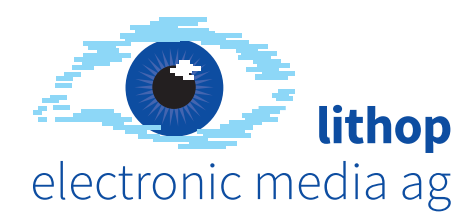

# **v1 – 16. 11. 2022 PDF-Stempel installieren und verwenden**

### **1 Installation**

#### **macOS**

- 1. Wählen Sie im Finder das Menü «Gehe zu» und halten Sie die ALT-Taste gedrückt
- 2. Klicken Sie nun auf den Eintrag «Library»
- 3. Navigieren Sie dorthin: Application Support ➞ Adobe ➞ Acrobat ➞ DC
- 4. Öffnen Sie hier den Ordner «Stamps» oder erstellen Sie diesen jetzt
- 5. Legen Sie die von uns erhaltene PDF-Datei dort hinein und starten Sie Acrobat neu

Vollständiger Pfad: /Users/[IhrBenutzername]/Library/Application Support/Adobe/Acrobat/DC/Stamps/LithopStempel.pdf

#### **Microsoft Windows**

- 1. Fügen Sie diesen Pfad im Windows Explorer ein: %AppData%\Adobe\Acrobat\DC\
- 2. Öffnen Sie hier den Ordner «Stamps» oder erstellen Sie diesen jetzt
- 3. Legen Sie die von uns erhaltene PDF-Datei dort hinein und starten Sie Acrobat neu

Vollständiger Pfad: C:\Users\[IhrBenutzername]\AppData\Roaming\Adobe\Acrobat\DC\Stamps\LithopStempel.pdf

## **Stempel verwenden 2**

#### **Stempeln**

- 1. Aktivieren Sie das Werkzeug «Stempel»
- 2. Im nun sichtbaren Werkzeugbalken (oben) öffnen Sie das Menü «Stempel»
- 3. Ihre Stempel befinden sich im Untermenü «Ihr Firmenname»

#### **Stempel verändern**

Bereits platzierte Stempel können Sie anklicken und dann folgende Anpassungen ausführen:

- verschieben (anklicken und dann verschieben)
- skalieren (anklicken und dann an einer Ecke ziehen)
- drehen (anklicken und dann oben in der Mitte auf den Kreis klicken + ziehen) Hinweis: wird das Kreis-Symbol zum Drehen nicht angezeigt, dann müssen Sie herauszoomen
- löschen (anklicken und dann die Löschtaste drücken)
- Deckkraft ändern: Rechtsklick auf den Stempel ➞ Eigenschaften…
- sperren: Rechtsklick auf den Stempel ➞ Eigenschaften… ➞ unten links «Gesperrt» aktivieren Tipp: Wenn Sie das PDF schützen sind Stempel ebenfalls gesperrt